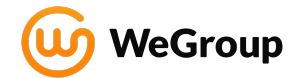

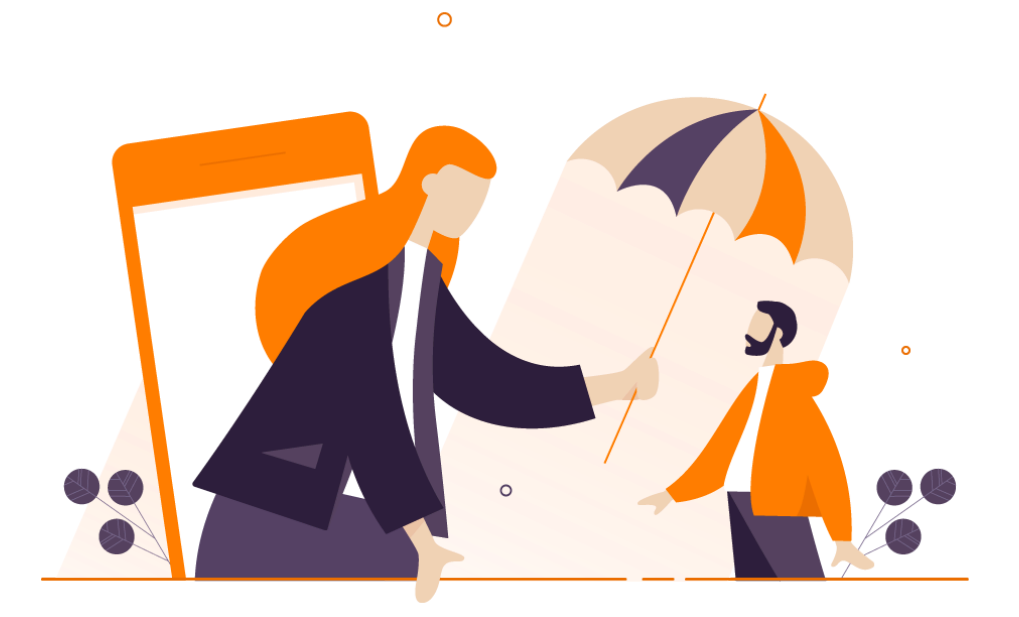

# **WeGroup** Introductietraining

Goed dat je aan de slag gaat met WeGroup. Via deze korte cursus helpen we je om onder meer jouw risico-inventarisaties, periodieke onderhoudsgesprekken en adviezen nog sneller en efficiënter uit te voeren voor jouw klanten. Tijdens deze cursus loop je door de onderstaande onderdelen. Dit duurt ongeveer 1 uur. Is er iets onduidelijk? Als je bent ingelogd in WeGroup kun je eenvoudig vragen stellen aan de medewerkers van WeGroup via de chatbox rechtsonder op je scherm.

We raden je aan om onderstaande delen in volgorde te doorlopen. Neem de hoofdstukken particuliere/ zakelijke risicoscan door afhankelijk van de klanten waar je advies aan verleent. Tevens hoef je alleen als je de rol van beheerder hebt het hoofdstuk Instellingen voor beheerders door te nemen.

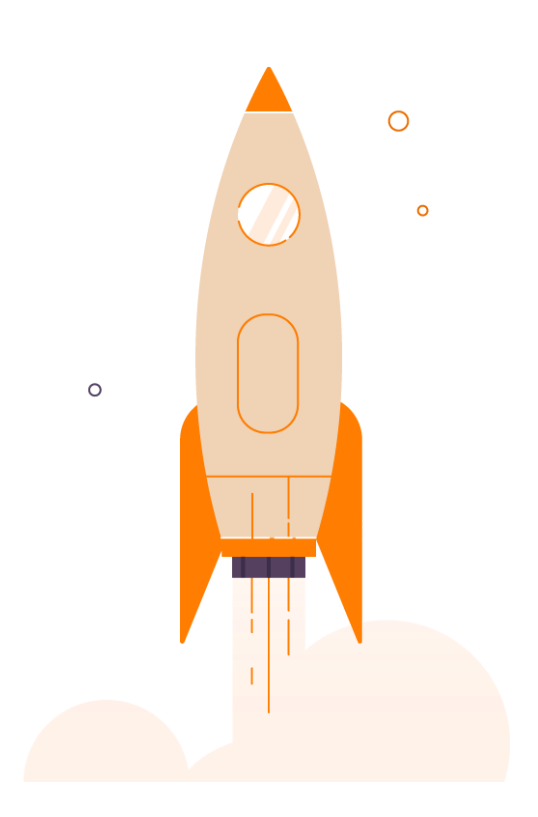

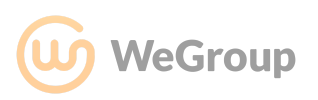

# <span id="page-2-0"></span>Inhoudsopgave

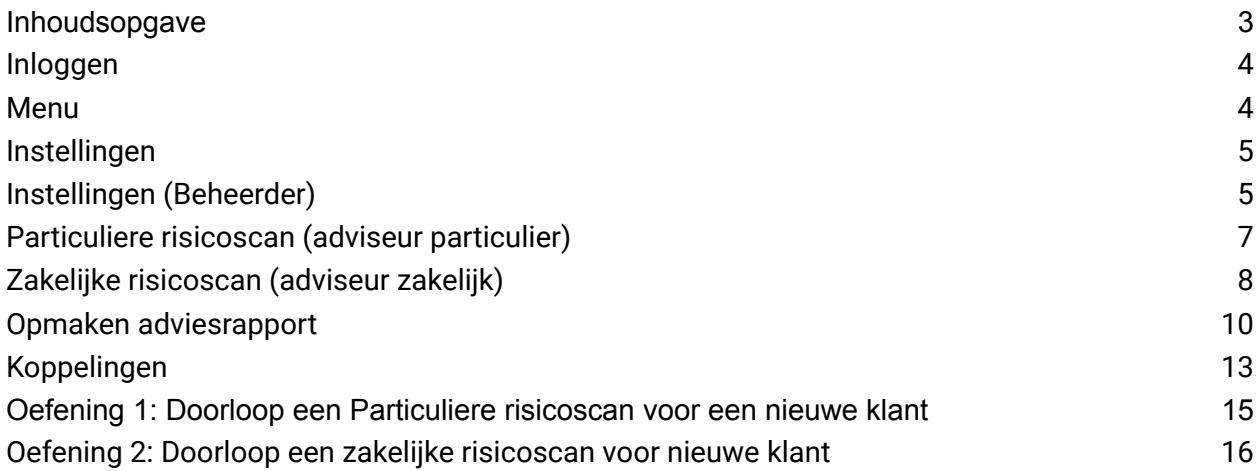

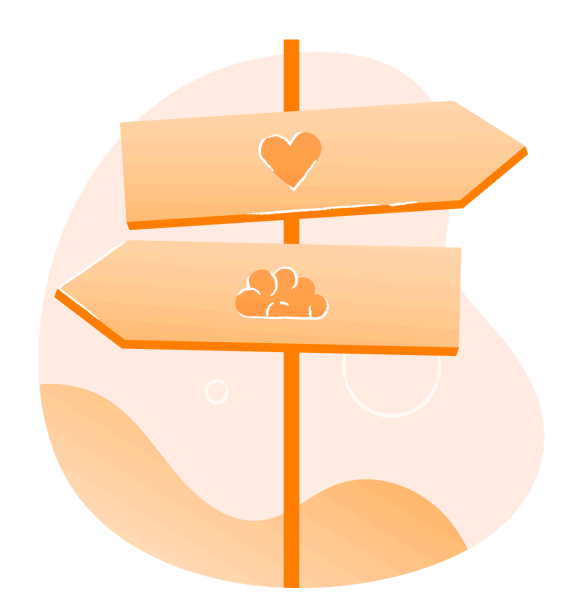

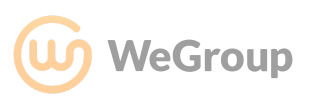

## <span id="page-3-0"></span>Inloggen

- Inloggegevens per mail
- Wachtwoord instellen

Je gaat starten met WeGroup! Je account is klaargemaakt en je ontvangt een e-mail om je wachtwoord in te stellen. Wanneer je dit gedaan hebt kun je inloggen met je e-mailadres en het zojuist gemaakte wachtwoord. Je wordt dan ontvangen in het dashboard van WeGroup. Het kan handig zijn om deze pagina direct op te slaan in je browser zodat je hem eenvoudig terugvindt.

Heb je geen e-mail met een uitnodiging ontvangen? Vraag dan aan je beheerder om de uitnodiging nogmaals te versturen? Heb je je al geregistreerd maar ben je je wachtwoord vergeten? Druk dan op het inlogscherm op de link "Wachtwoord vergeten" direct onder de aanmeldknop.

### <span id="page-3-1"></span>Menu

Links kun je het menu van WeGroup terugvinden.

Bovenaan staan de **'Gesprekken'**. Hier kun je een 'Nieuw gesprek' (risico-inventarisatie) starten. Ook is het mogelijk om je meest recent gevoerde gesprekken terug te kijken via 'Historie'.

Daaronder staan de **'Campagnes'**. Vanuit campagnes kun je eenvoudig nieuwe of bestaande klanten uitnodigen voor een risico-inventarisatie.

Dan vinden we **'Mijn portefeuille'**, hieronder vallen de relaties. Onder 'Relaties' kun je alle relaties uit je WeGroup portefeuille terugvinden. Per relatie kun je de gehele geschiedenis terugvinden, zoals eerder gevoerde risico-inventarisaties en adviesrapporten. Onder 'leads' staan alle leads die uit campagnes zijn binnengekomen. Dan volgen nog de 'Adviesrapporten', hier vind je eerder (deels) opgemaakte adviesrapporten. Het is vanuit hier ook mogelijk om een nieuw adviesrapporten op te stellen. Let op dat dit dus niet op basis van een ingevulde risicoscan is. Op deze manier moet je het rapport handmatig invullen. Wil je een adviesrapport opmaken vanuit een risicoscan, start dan eerst een risicoscan via 'Gesprekken'.

Dan komen we bij de **'Academie'**, hier vind je de FAQ (Veelgestelde vragen) van WeGroup waarin alle functies nog eens uitgebreid uitgelegd worden. Mocht je ergens vastlopen, dan kun je de academie altijd raadplegen.

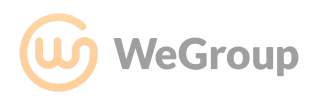

### <span id="page-4-0"></span>Instellingen

Persoonlijke instellingen aanpassen

Je bent ingelogd in WeGroup. Het is een goede eerste stap om je account te personaliseren. Dit kan via de instellingen. Ga links onderin je scherm naar je naam, en kies voor instellingen.

Via 'Account' kun je je Algemene informatie, Personalisatie en Beveiliging aanpassen. Controleer eerst of de gegevens bij Algemene informatie kloppen. Ga dan naar Personalisatie en voeg een foto toe. Deze wordt in het platform gebruikt indien de klant zelf door een risicoscan heen loopt. Via beveiliging kun je je wachtwoord en (mits geactiveerd) twee-factor-authenticatie aanpassen.

## <span id="page-4-1"></span>Instellingen (Beheerder)

*Klik op de video om af te spelen*

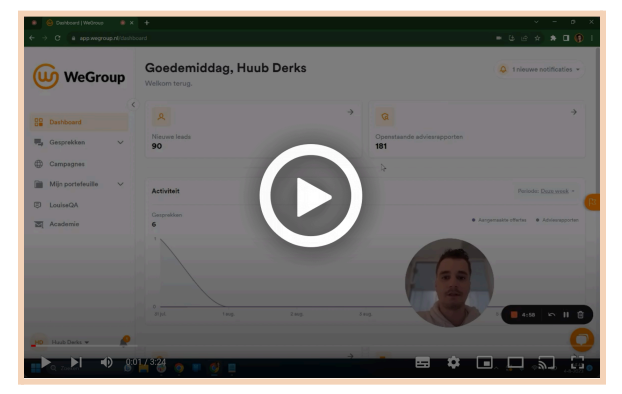

- Persoonlijke instellingen aanpassen
- Kantoor personalisatie & presentatie aanpassen
- 2 factor authenticatie wel of niet verplichten
- Medewerkers & rechten controleren
- Teksten risicodomeinen / adviezen eventueel naar wens aanpassen / uitzetten

Je bent ingelogd in WeGroup. Het is een goede eerste stap om je account te personaliseren. Dit kan via de instellingen. Ga linksonder op je scherm naar je naam, en kies voor instellingen.

Via **'Account'** kun je je 'Algemene informatie', 'Personalisatie' en 'Beveiliging' aanpassen. Controleer eerst of de gegevens bij Algemene informatie kloppen. Ga dan naar Personalisatie en voeg een foto toe welke in het platform gebruikt wordt. Via beveiliging kun je je wachtwoord en (mits geactiveerd) twee-factor-authenticatie aanpassen.

Via **'Kantoor'** kun je de instellingen van jouw kantoor voor jou en je collega's aanpassen. Controleer de Algemene Informatie, en vul eventueel contactgegevens aan. Onder 'Kantoorpresentatie' kun je de teksten die in een adviesrapport naar voren komen aanpassen. Presenteer je kantoor op een persoonlijke manier door de teksten aan te passen. Hier kun je ook

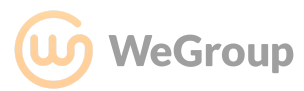

gebruik maken van afbeeldingen, zoals een foto van jullie team of het kantoor. Via 'Personalisatie' kun je het logo van jullie kantoor toevoegen. Voeg bij 'negatief' een lichte versie van het logo toe zodat deze duidelijk zichtbaar is op een donkere achtergrond. Ook kun je hier je thema kleur aanpassen. Zit jullie kleur er niet tussen? Laat het ons weten, dan voegen we die toe. Mocht je account gekoppeld zijn aan meerdere kantoren dan kun je onder 'Kantoren' eenvoudig van kantoor wisselen. Onder 'Beveiliging' staan de instellingen voor twee-factor-authenticatie. Je kunt er zelf voor kiezen om dit wel of niet te verplichten. Let op, twee-factor-authenticatie kan niet meer worden uitgeschakeld wanneer het is ingeschakeld.

Via **'Verbindingen'** staan de instellingen voor de assurantiesoftware waar je mee gekoppeld hebt. Mocht je een nieuw pakket willen koppelen, of je koppeling aan willen passen, neem dan contact met ons op.

Via **'Medewerkers'** vind je alle medewerkers van je kantoor terug. Hier kun je nieuwe medewerkers uitnodigen en de gegevens of rechten van bestaande medewerkers aanpassen.

Via **'Adviezen'** kun je alle risicodomeinen en adviezen voor jouw kantoor aanpassen. Bovenin de pagina kies je voor zakelijke of particuliere domeinen. Je kunt de domeinen dan aanpassen, of inactief zetten, via de 3 puntjes. Door op het domein zelf te klikken open je alle dekkingen en preventieadviezen die onder het domein vallen. Met het oranje schuifje kun je adviezen (in)actief zetten. Door op het potloodje te klikken kun je de teksten die in het adviesrapport terugkomen per advies aanpassen. Bij de dekkingen vind je zowel een algemene beschrijving als de gekoppelde adviezen. De algemene beschrijving wordt gebruikt wanneer je handmatig een advies toevoegt aan het rapport. De gekoppelde adviezen zijn de adviezen die standaard worden getoond wanneer deze getriggerd wordt vanuit een ingevulde risicoscan. Let op: deze teksten worden voor het gehele kantoor aangepast en voor alle adviesrapporten die vanaf het moment van aanpassing worden opgemaakt.

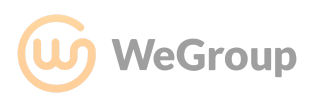

## <span id="page-6-0"></span>Particuliere risicoscan (adviseur particulier)

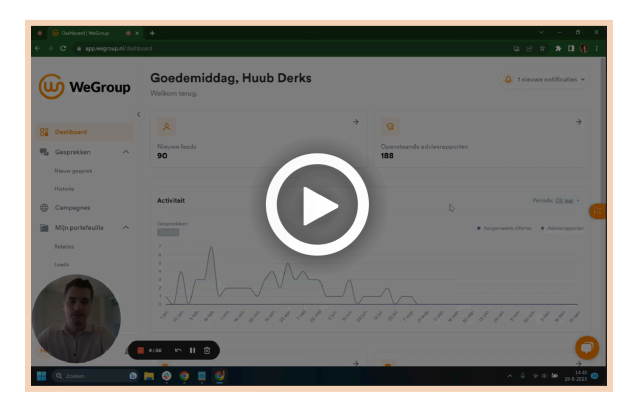

Risicoscan maken voor:

- Nieuwe klant
- Bestaande klant (vanuit koppeling met assurantiepakket)

De risicoscan is een 'gesprek'. Dit gesprek kan je direct naar de eindklant sturen, zodat de klant hem zelf doorloopt. Via campagnes kun je een klant uitnodigen om dit zelfstandig op een pc, laptop, tablet of telefoon te doen. Je kunt het gesprek ook samen met je klant voeren. Dit kan fysiek, tijdens een digitaal- of telefoongesprek.

Om een gevoel bij het gesprek te krijgen is het slim om eerst zelf een oefengesprek te voeren. Start de particuliere risicoscan door via gesprekken naar 'Nieuw gesprek' te gaan. Hier kun je het soort risicoscan kiezen die je wilt doorlopen. Ga in dit geval voor een nieuwe relatie en de particuliere risicoscan. Heb je de risicoscan toch graag op papier? Dan kun je ervoor kiezen om de risicoscan te printen via de knop "Druk gesprek af". Kies eerst welke onderwerpen je door wilt nemen en start dan de risicoscan.

Links op het scherm is te zien waar in de scan we ons bevinden. Eerst worden er klantgegevens uitgevraagd. Een aantal van de vragen bevatten een \*. Deze vragen zijn verplicht. Vragen zonder \* kun je overslaan door op 'doorgaan' of 'overslaan' te drukken. Loop je tijdens de scan ergens tegenaan of heb je een vraag? Dan kun je deze stellen door rechtsonder op het chatvenster te klikken.

Wanneer je de risicoscan hebt voltooid kun je ervoor kiezen om de gesprekshistorie te bekijken of een adviesrapport op te maken. Onder de gesprekshistorie kun je het gehele gesprek en alle antwoorden eenvoudig terugvinden. Je kunt er ook voor kiezen om direct een adviesrapport op te maken op basis van de informatie uit het gesprek. Wanneer je reeds een gesprek gevoerd hebt en je start opnieuw een gesprek, dan zijn de antwoorden van het vorige gesprek netjes ingevuld. Alle versies van alle gesprekken die je met een klant voert blijven bewaard en kun je altijd terugvinden.

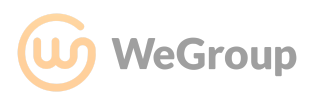

## <span id="page-7-0"></span>Zakelijke risicoscan (adviseur zakelijk)

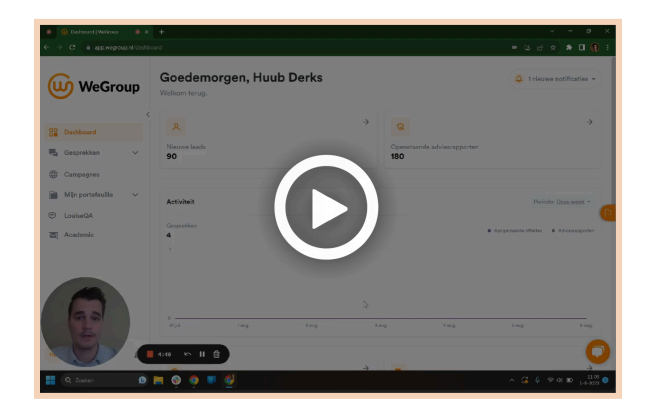

Risicoscan voor een particuliere nieuwe relatie

- Risicoscan voor een bestaande particulier relatie (vanuit koppeling met assurantiepakket).

Let op: het is niet verplicht de gehele scan te doorlopen. Via het overzicht risico's (naast de 'Volgende' knop) kun je de gewenste onderwerpen doornemen en de scan afronden wanneer gewenst.

De risicoscan is een 'gesprek'. Dit gesprek kan je direct naar de eindklant sturen, zodat de klant hem zelf doorloopt. Via campagnes kun je een klant uitnodigen om dit zelfstandig op een pc, laptop, tablet of telefoon te doen. Je kunt het gesprek ook samen met je klant voeren. Dit kan fysiek, tijdens een digitaal gesprek of bijvoorbeeld een telefoongesprek. De zakelijke risicoscan is complexer dan de particuliere, ondernemers kunnen het lastig vinden om alleen door de scan te lopen. Daarom adviseren wij om de ondernemer door de zakelijke risicoscan te begeleiden.

Om een gevoel bij het gesprek te krijgen is het slim om eerst zelf een oefengesprek te voeren. Start de zakelijke risicoscan door via gesprekken naar 'Nieuw gesprek' te gaan. Hier kun je het soort risicoscan die je wilt doorlopen kiezen. Ga in dit geval voor een nieuwe relatie en zakelijke risicoscan.

Heb je de risicoscan toch graag op papier? dan kun je ervoor kiezen om de risicoscan te printen via de knop "Druk gesprek af".

De risicoscan start met het opvragen van de naam of het KVK nummer van de onderneming. Selecteer de juiste onderneming om de scan te starten. Eerst wordt je advieskantoor voorgesteld, en dan start de risicoscan. Je ziet dat er al direct een aantal vakken gevuld zijn, met een gele achtergrondkleur. Deze gegevens zijn automatisch gevuld vanuit de koppelingen. Tijdens het doorlopen van de scan zie je links het onderwerp en de subonderwerpen waar je op dit moment bent. Wanneer alle vragen van een subonderwerp gevuld zijn wordt het subonderwerp afgevinkt. Rechtsonder het scherm staat de knop om naar het volgende

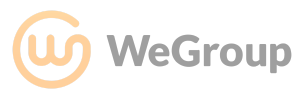

onderwerp te gaan. Links daarvan staat de knop "Overzicht Risico's". Via deze knop beland je in het overzicht van de zakelijke risicoscan. Hier zie je alle onderwerpen en hoeveel vragen er per onderwerp al gevuld zijn. Je kunt via het overzicht ook eenvoudig naar het onderwerp gaan dat je als volgende wilt behandelen. Je bent niet verplicht om alle onderwerpen te doorlopen. Zo is het dus mogelijk om slechts **één** of enkele onderwerpen te bespreken.

Zijn er vragen waarop je op dit moment geen antwoord hebt en die jij, of je klant later nog wilt beantwoorden zoals bijvoorbeeld het toevoegen van documenten? Door met je muis over de vraag te hoveren verschijnt er een bolletje. Wanneer je deze aanvinkt, wordt de vraag opgenomen in de openstaande vragen. Na het afronden van de risicoscan kun je deze vragen met een persoonlijke link nasturen. Zo kan jij, of de klant, deze vragen later beantwoorden. Linksonder het scherm is een klok te zien. Hierin kan je een overzicht van de openstaande vragen terugvinden.

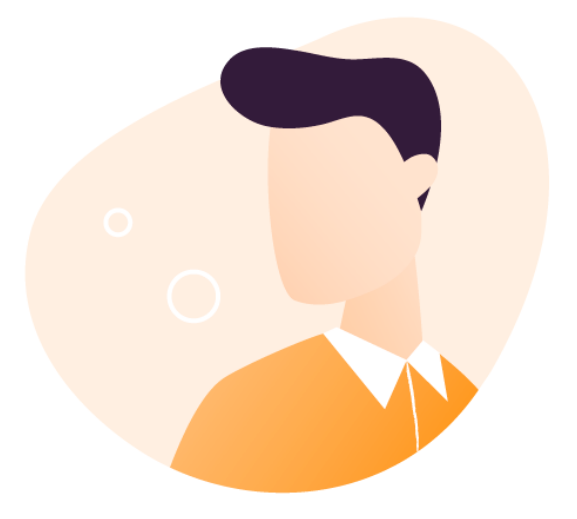

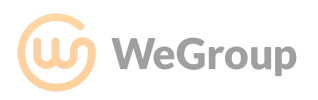

## <span id="page-9-0"></span>Opmaken adviesrapport

### *Video deel 1 Video deel 2*

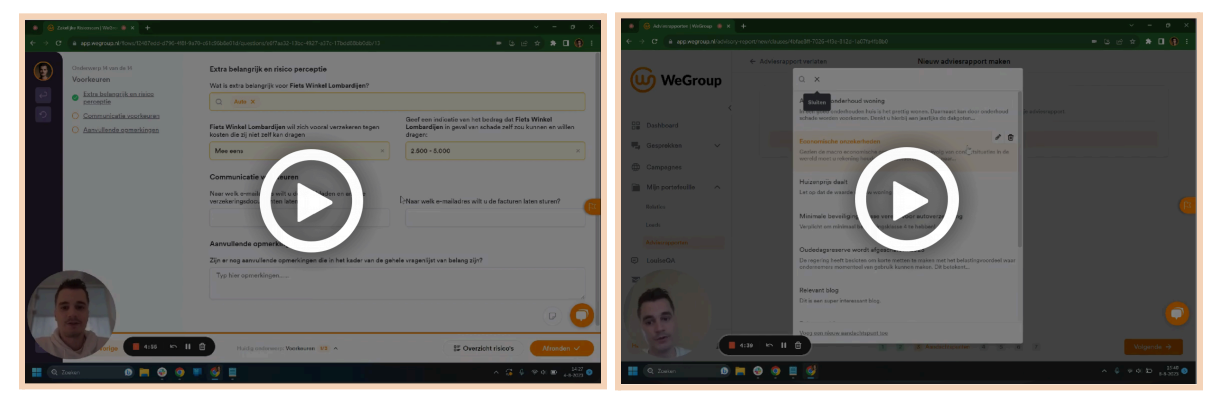

Zelf een adviesrapport maken op basis van **één** van je eerder gemaakte risicoscans

Na het doorlopen van een risicoscan kun je een adviesrapport opmaken voor je klant. Dit werkt voor een particuliere en zakelijke klant op dezelfde manier. Het grote voordeel van het opstellen van een adviesrapport op basis van een risicoscan is dat er automatisch preventie- en verzekeringsadviezen voorgesteld worden op basis van de gevoerde risicoscan. Bijvoorbeeld wanneer iemand in de scan aangeeft een auto te hebben, zal er opgepikt worden hoe oud deze auto is en op basis daarvan een advies WA en Beperkt of volledig casco voorgesteld worden. Het is ook mogelijk om een los adviesrapport op te maken, zonder eerst een risicoscan uit te voeren. Dan voeg je de adviezen zelf toe.

Het opstellen van een adviesrapport start met de keuze welke onderwerpen je mee wilt nemen in dit adviesrapport. Je kunt zelf kiezen welke onderwerpen je opneemt in het rapport. Vink alle onderwerpen aan voor een compleet adviesrapport of kies bijvoorbeeld slechts de actiepunten, zodat je een beknopt rapport krijgt. Bijvoorbeeld in het geval van een onderhoudsgesprek met een bestaande klant.

Dan volgen de **adviezen**. Wanneer dit rapport opgesteld wordt op basis van een risicoscan worden er adviezen voorgesteld voor deze klant. De adviezen zijn onderverdeeld in risicodomeinen. Je kunt zelf risicodomeinen toevoegen met de grote knop onder de adviezen en verwijderen via de rode prullenbak onderaan ieder risicodomein.

Per advies is er:

- Onderscheid in verzekerings- en preventieadvies
- Een urgentieniveau
- Eventueel een koppeling aan een risico-object (zoals een voertuig of woning).

Je kunt zelf eenvoudig nieuwe adviezen toevoegen (+ icoon), bestaande adviezen aanpassen (potloodje) en adviezen verwijderen (prullenbak). De standaardteksten van deze adviezen die hergebruikt worden bij ieder adviesrapport kun je aanpassen in de instellingen.

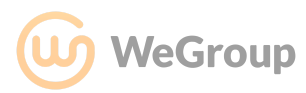

Het tweede onderdeel van het adviesrapport is de **actielijst**. Dit is een opsomming van alle actiepunten die voortkomen uit de adviezen. Op basis van de adviezen wordt een actielijst opgesteld.

Per actiepunt is er:

- Wel of niet weergeven in het adviesrapport
- Onderscheid in verzekerings- en preventieadvies of een algemene taak
- Een urgentieniveau
- Reeds voltooid of niet

Je kunt zelf eenvoudig nieuwe actiepunten toevoegen (+ icoon), bestaande actiepunten aanpassen (potloodje) en actiepunten verwijderen (prullenbak).

Het derde onderdeel zijn de **aandachtspunten**. Dit is een flexibel onderdeel waar tekstblokken kunnen worden toegevoegd aan het adviesrapport. Wanneer je een tekstblok toevoegt, wordt deze automatisch opgeslagen zodat je hem eenvoudig kunt hergebruiken voor andere adviesrapporten. Je kunt de aandachtspunten eenvoudig aanpassen (potloodje) en verwijderen (prullenbak).

Dit wordt op verschillende manieren gebruikt. Voorbeelden hiervan zijn:

- Algemeen preventieadvies
- Actueel advies (denk aan nieuwe wetgeving)
- Het opnemen van een blog
- Het aanbieden van partner oplossingen

Het vierde onderdeel zijn de **lopende verzekeringen**. Dit is een overzicht van de verzekeringen die de klant bij jou of elders heeft lopen. Wanneer je WeGroup gekoppeld is met een CRM of polisadministratiesysteem worden de lopende verzekeringen automatisch gevuld. Heb je geen koppeling, dan kun je de polissen en onderliggende dekkingen handmatig toevoegen.

Het vijfde onderdeel zijn de **offertes**. Hier kun je een overzicht van de bijgevoegde offertes weergeven. Aan ieder toegevoegd risico kun je de offerte als bijlage toevoegen. Hier kun je meerdere dekkingen aan koppelen die overzichtelijk in het rapport komen.

Het zesde onderdeel bestaat uit de **voordelen**. Hier kun je de sterke kanten van je kantoor aanprijzen en je kantoor profileren. De voordelen zijn aan te passen in je instellingen.

In het zevende en laatste onderdeel ronden we het adviesrapport af. Hier kunnen we aanvullende opmerkingen / afspraken toevoegen die opgenomen worden in het adviesrapport. Daarbij is het mogelijk om een logo of foto van de klant toe te voegen. Deze wordt op het

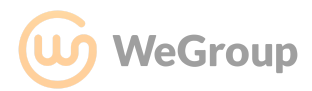

voorblad van het rapport geplaatst. Wanneer een risicoscan ten grondslag ligt aan het adviesrapport, dan kun je ervoor kiezen om dit gehele gesprek bij te voegen. Zo is het ook voor de klant duidelijk wat er besproken is. Let op: dit maakt het adviesrapport meerdere pagina's langer.

Wanneer het adviesrapport is afgerond krijg je vier keuzes om verder te gaan:

- Download het rapport in PDF om zelf te bekijken voordat je het deelt met je klant.
- Download het rapport in Word. Gebruik dit alleen als je iets in het rapport wilt plaatsen wat je op geen enkele andere manier via het proces toe hebt kunnen toevoegen.
- Wanneer het rapport is gemaakt voor een relatie vanuit een koppeling kun je het weer exporteren (terugsturen) naar het gekoppelde pakket.
- Verstuur het adviesrapport direct vanuit WeGroup per mail naar je relatie.

Na het doornemen van de hoofdstukken ben je goed op de hoogte van de belangrijkste functionaliteiten. Je bent nu in staat om met behulp van WeGroup op een efficiënte manier hoogwaardig advies te geven aan jouw klanten. Tijd om dit in de praktijk te brengen aan de hand van een paar oefeningen. Kies de oefening die past bij jouw klanten (particulier, zakelijk of beiden).

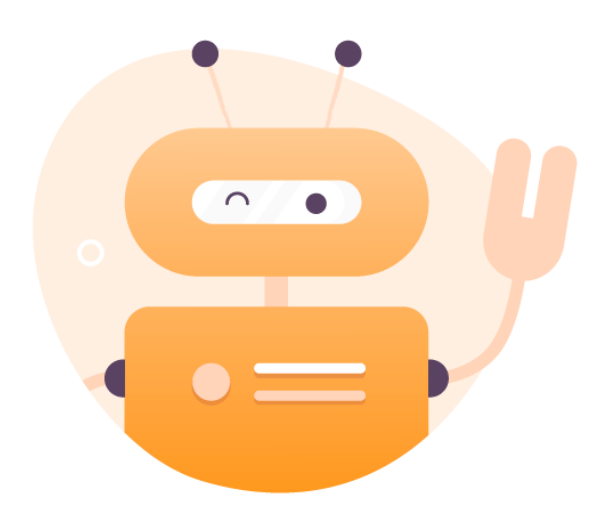

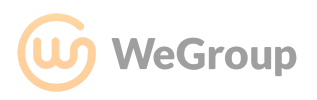

## <span id="page-12-0"></span>Koppelingen

WeGroup koppelen aan andere assurantiesoftware kan werkprocessen verder versnellen. We bouwen continu nieuwe koppelingen en breiden onze bestaande koppelingen uit. Maak je gebruik van een van de onderstaande softwarepakketten maar heb je nog geen koppeling, neem contact op.

Hieronder kun je per softwarepakket zien hoe je de koppeling gebruikt.

### **ANVA & DIAS**

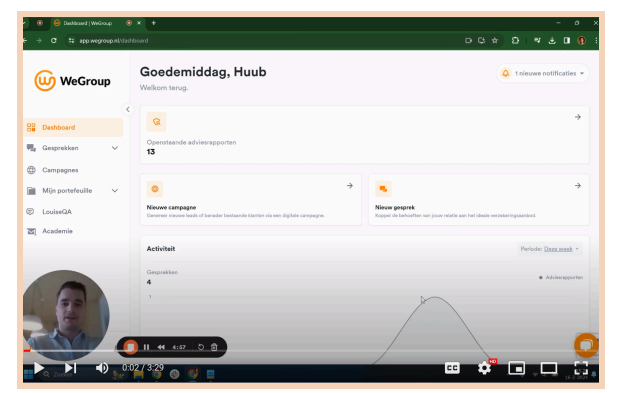

### **Relatie importeren**

Met deze koppeling kun je eenvoudig relaties, zowel particulier als zakelijk, importeren vanuit ANVA of DIAS aan de hand van een relatienummer. Wanneer je in WeGroup naar Mijn portefeuille -> Relaties gaat vindt je de knop 'Importeren uit ANVA/ DIAS'. Druk op de knop, vul het betreffende relatienummer in en importeer eenvoudig de gegevens van de relatie.

### **Adviesrapport & taken terugsturen**

Na het opzetten van een rapport krijg je naast de mogelijkheid om het rapport te downloaden of versturen vanuit WeGroup ook de mogelijkheid om hem te exporteren naar je CRM. Wanneer je voor deze optie gaat stuur je het rapport terug naar ANVA/DIAS en verschijnt hij daar onder de documenten van de betreffende relatie. Je kunt ook taken toevoegen aan deze export. Denk bijvoorbeeld aan het nog opvragen van een certificaat of het agenderen van een volgend gesprek. De taken kun je toewijzen aan jezelf of een collega en je kunt er een prioriteit en datum aan koppelen.

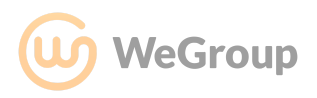

### **Eblinqx (Elements)**

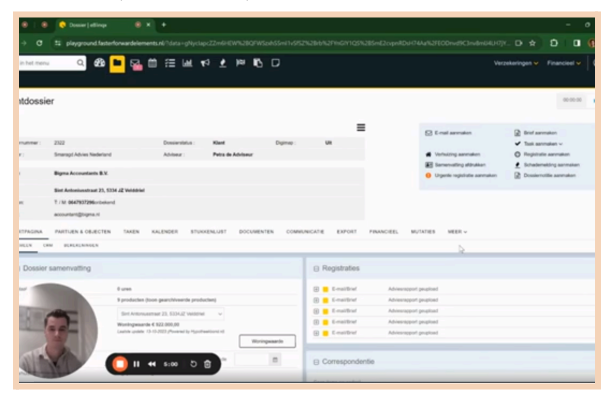

### **Relatie importeren**

Met deze koppeling kun je eenvoudig vanuit Eblinqx een risicoscan en adviesrapport van WeGroup starten. Ga in Eblinqx naar de betreffende relatie. Kies daar voor het tabje, exporteren en dan WeGroup. Selecteer de gegevens die je wilt exporteren en druk op export. Je start direct een gesprek met de gegevens vanuit Eblinqx. Wil je de gegevens gebruiken om bijvoorbeeld iemand uit te nodigen in een campagne? Dan kun je direct het gesprek verlaten, de zojuist geïmporteerde relatie is terug te vinden onder je relaties in WeGroup.

### **Adviesrapport & taken terugsturen**

Na het opzetten van een rapport krijg je naast de mogelijkheid om het rapport te downloaden of versturen vanuit WeGroup ook de mogelijkheid om hem te exporteren naar je CRM. Wanneer je voor deze optie gaat stuur je het rapport terug naar Eblinqx en verschijnt hij daar onder de documenten van de betreffende relatie. Je kunt ook taken toevoegen aan deze export. Denk bijvoorbeeld aan het nog opvragen van een certificaat of het agenderen van een volgend gesprek. De taken kun je toewijzen aan jezelf of een collega en je kunt er een prioriteit en datum aan koppelen.

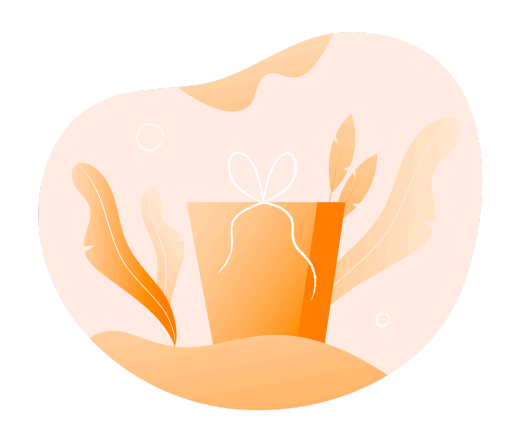

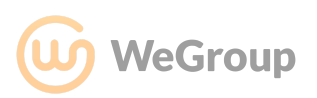

### <span id="page-14-0"></span>Oefening 1: Doorloop een Particuliere risicoscan voor een nieuwe klant

### **Voer een particuliere scan uit voor onderstaande fictieve relatie.**

- Relatie:
	- John Doe
	- 20/04/1992
	- [voorbeeld@email.com](mailto:voorbeeld@email.com)
	- $+31612345678$
	- Gezin met 1 kind: Johnny Doe, 20/04/2023, thuiswonend, niet studerend
- Eigenaar en bewoner van een Woning:
	- Rokin 1, 1012 KK Amsterdam
	- Eigenaar en bewoner, hoekwoning, stenen muren, zonnepanelen, dakpannen, rookmelders zonder doormelding
- Auto met kenteken: 38NNN8
- E-Bike Batavus uit 2022
- Reist 2x per jaar, o.a. op wintersport binnen europa

### **Controleer of je de onderstaande adviezen gegenereerd krijgt:**

- Aansprakelijkheidsverzekering
- Rechtsbijstandverzekering met modules inkomen, woonhuis, consumenten en verkeer
- Inboedelverzekering
- Opstalverzekering met zonnepanelen dekking
- Glasverzekering
- Ongevallenverzekering
- Preventieadvies onderhoud zonnepanelen
- WA verzekering voor auto
- Fietsverzekering
- Preventie advies onderhoud accu fiets
- Doorlopende reisverzekering met dekking voor kind en annuleringsverzekering

Ontbreken nog 1 of meerdere adviezen? Open het gesprek opnieuw, voor wijzigingen door en controleer opnieuw de adviezen.

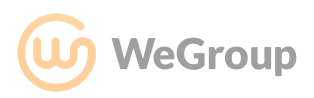

## <span id="page-15-0"></span>Oefening 2: Doorloop een zakelijke risicoscan voor nieuwe klant

### **Ga uit van de onderstaande gegevens. Overige vragen zijn vrij in te vullen.**

- Jansen Hoveniersbedrijf B.V. (KVK 20130117)
- Onlangs gestart met de activiteit 'natuurbehoud'
- 2 DGA's (beide 50%) beiden met een sleutelpositie
- 12 werknemers. Ziekteverzuim bedraagt jaarlijks stabiel 5%
- 3 ZZP ers + 4 uitzendkrachten
- Omzet van € 67.000 met een brutowinst verwachting van € 350.000
- Slaat brandbare vloeistoffen op
- In de Holding zitten 2 panden:
	- Adres 1: 5211 KL, Parade 1 ('s-Hertogenbosch)
		- Bestemd voor verhuur voor een kantoor
		- Getaxeerd op 15-01-2023 voor € 550.000
		- Heeft 12 zonnepanelen met een aankoopwaarde van € 5.000 die niet scope 12 gekeurd zijn
	- Adres 2: 5211 JV, Markt 1 ('s-Hertogenbosch)
		- Gebruik voor eigen BV
		- Belangrijk voor de continuïteit van de onderneming
		- Heeft 20 zonnepanelen
		- Waardebepaling gedaan op 26-06-2017 voor € 890.000
		- Installaties zijn voor het laatst succesvol scope 10 gekeurd op 15-12-2018
		- Inbraakpreventie maatregelen genomen: Camerabewaking, Verlichting terrein, afsluitbare ramen en deuren
		- Brandpreventie maatregelen genomen: brandblussers
		- Met bijzonder glas
- Heeft inventaris staan op het adres waar het bedrijf actief is: tuingereedschap, beplanting middelen en overige middelen met een waarde van € 8.000
- Er is een klein kantoor op het verhuurde pand waar 4 medewerkers zitten met een werkplek met computers ter waarde van € 3.500
- Er zijn geen afspraken gemaakt met IT leveranciers betreffende SLA afspraken
- Voertuigen:
	- Auto: GR927H
	- Bestelbus: VV842X
	- Aanhangwagen
	- Werkmaterieel: Mobiele kraan en een Zitmaaier
- Vul zelf naar eigen inzicht de overige vragen in

### **Controleer of je minimaal de onderstaande adviezen gegenereerd krijgt:**

### **Management en eigenaren**

- Arbeidsongeschiktheidsverzekering
- Bestuurdersaansprakelijkheidsverzekering
- Keymanverzekering

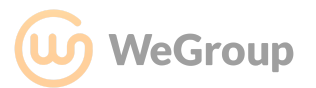

- Opvangen van werkzaamheden bij uitval sleutelpositie

### **Aansprakelijkheid en recht**

- Cyber verzekering
- Afspraken IT leveranciers vastleggen in een SLA

### **Bedrijfsmiddelen en bezit**

- Gebouwenverzekering met zonnepanelen dekking x 2
- WA verzekering voor zelfrijdend werkmaterieel x 2
- Inventaris verzekering
- Elektronica verzekering
- Laat scope 10 uitvoeren
- Evacuatieplan
- Clausule buitenopslag x 2
- Scope 12
- Diverse brandpreventie maatregelen: rookmelder, blusdekens, sprinkler, brandbare vloeistoffen verwijderen, geen brandbare zaken tegen de muur, brandcompartimentering

### **Continuïteit**

- Bedrijfsschadeverzekering voor uw pand
- Extra kosten verzekering

#### **Personeel**

- Verzuimverzekering
- Ongevallenverzekering voor personeel

#### **Mobiliteit - personenauto**

- WA verzekering
- Beperkt Casco verzekering

### **Mobiliteit - bestelbus**

- WA verzekering
- Beperkt Casco verzekering
- Verdeel het gewicht van de lading

### **Mobiliteit - aanhangwagen**

- WA verzekering
- Volledig Casco verzekering

Ontbreken nog 1 of meerdere adviezen? Open het gesprek opnieuw, voer wijzigingen door en controleer opnieuw de adviezen.

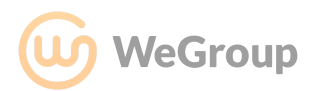